# **Suite avionique Garmin**

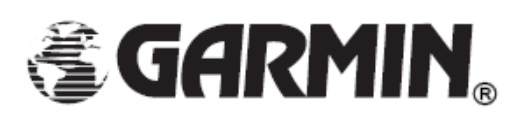

Garmin International, Inc.

Le Garmin GNS430 est un ensemble avionique comportant un GPS IFR, une radio VHF et un récepteur de navigation VOR/LOC/GS. Il est le plus souvent intégré dans une suite avionique complète, comportant en plus une boite de mélange GMA340, un transpondeur digital GTX328 mode C ou GTX 330 mode S, et un indicateur CDI VOR/ILS/GPS GI 106A associé au GNS430.

Le GTX328 et le GMA340 sont des instruments relativement simples d'utilisation, et seront abordés à la fin de ce guide.

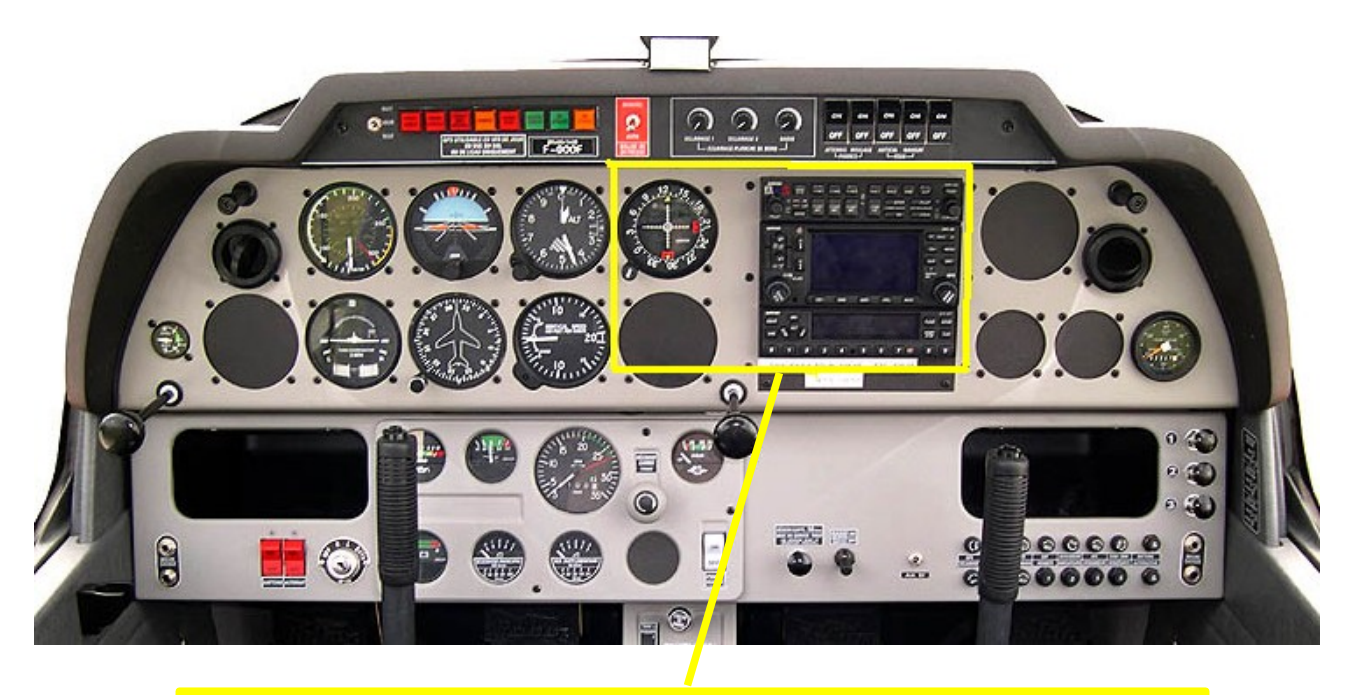

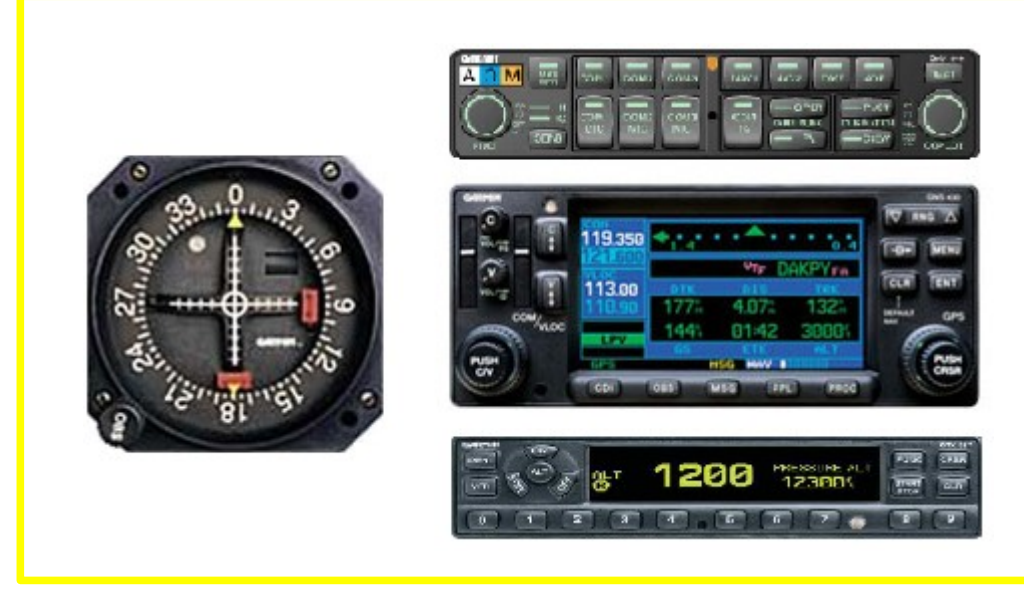

# **GNS 430 & GI 106A**

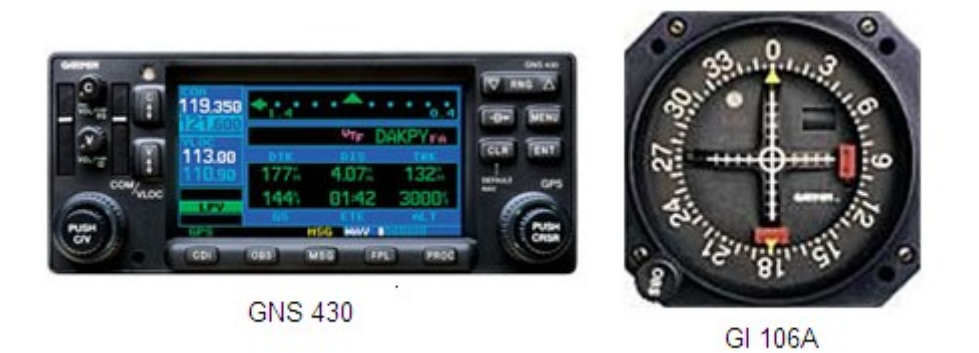

Avant d'aller plus loin, il faut savoir qu'un simulateur de GNS430 gratuit est proposé en téléchargement sur le site internet de Garmin . Pour une meilleure assimilation, il est recommandé de manipuler le simulateur en parallèle à la lecture de ce guide.

Architecture globale de l'instrument:

L'instrument est constitué d'un écran d'affichage ainsi que de commandes disposées autour de l'écran.

*Remarque: La luminosité de l'écran s'adapte automatiquement à la luminosité ambiante pour assurer le confort d'utilisation en vol de nuit.*

La partie gauche de l'instrument est dédiée aux radios, la partie droite au GPS. L'écran est divisé en deux parties: à gauche l'affichage des fréquences radio sur fond bleu, communication (COM) en haut, vor/ils (VLOC) en bas. La partie droite de l'écran sert à l'affichage des pages GPS.

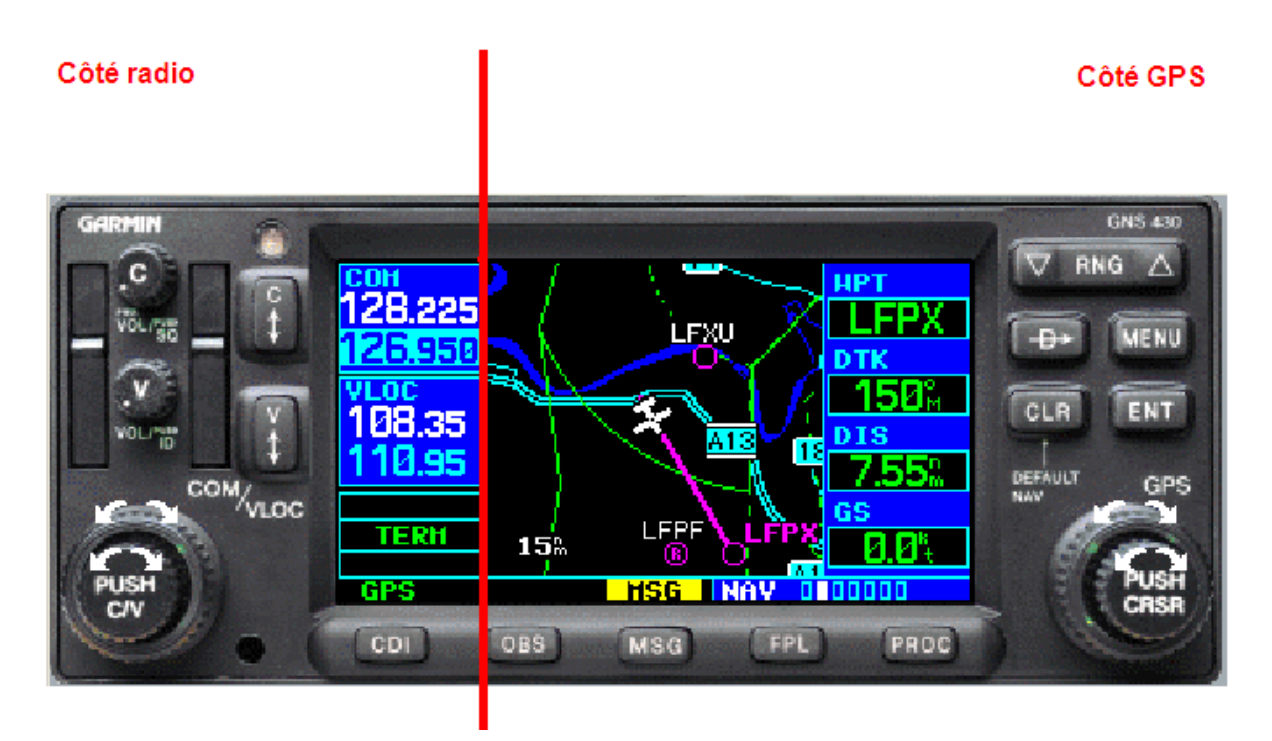

# **Commandes radio et afichage des fréquences:**

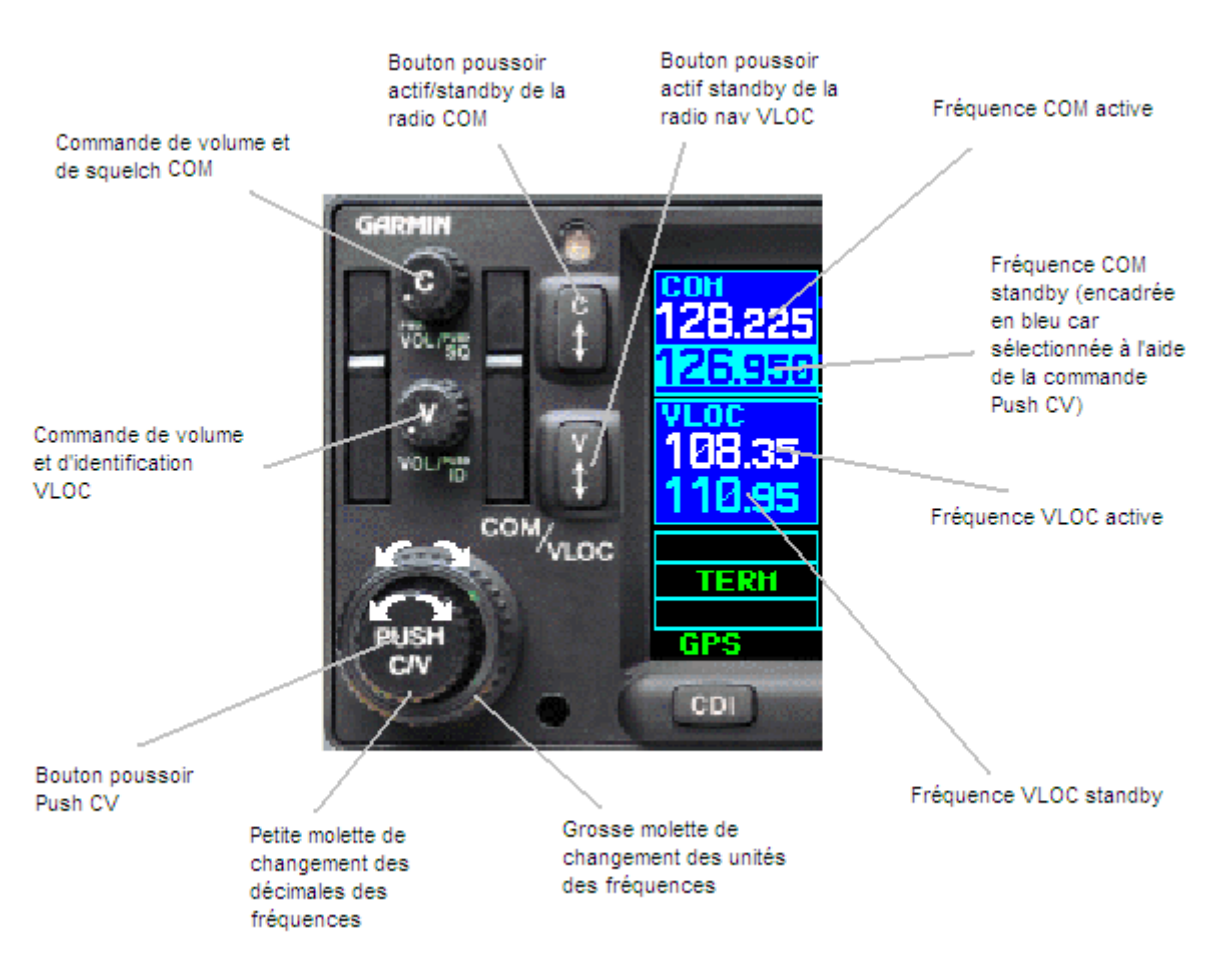

Les commandes radio sont les mêmes que pour les autres types de radio. Les fréquences radio et VLOC sont affichées en colonne sur la partie gauche de l'écran avec de haut en bas: COM actif, COM standby, VLOC actif, VLOC standby.

Le passage d'une fréquence d'actif à standby ou inversement se fait par le petit bouton poussoir C pour les com, V pour les vor/loc. La fréquence active est affichée en blanc, la standby en bleu.

Le rotacteur de volume de la radio com, marqué C, commande le volume de la radio, et peut être poussé pour activer ou désactiver le squelch (fonction anti parasites normalement activée). Dans ce cas, SQ s'affiche à coté de COM sur l'écran.

Le rotacteur marqué V commande le volume de la radio VOR/ILS et doit être poussé pour faciliter l'identification morse de la balise émettrice. Dans ce cas, ID s'affiche à côté de VLOC surr l'écran.

*Remarque: En utilisation normale, s'assurer que ni SQ ni ID ne soit affiché sur l'écran d'affichage des fréquences radio. Dans le cas contraire, la qualité d'écoute des radios est fortement diminuée.*

Le changement des fréquences COM et VLOC se fait via une commande commune située en bas à gauche de l'instrument et marquée PUSH C/V. Elle est constituée de deux molettes coaxiales. La petite molette sert aussi de bouton poussoir.

La grosse molette permet de changer les unités des fréquences, la petite les décimales. Il faut pousser sur PUSH C/V (petite molette) pour passer des COM aux VLOC ou inversement. Sur l'écran, un cadre bleu clair indique la fréquence sur laquelle agissent les molettes.

# **Commandes et affichage du GPS:**

Le GNS430 est un GPS haut de gamme essentiellement dédié à l'IFR, mais plusieurs fonctions sont utilisables en vol à vue. Le GPS est équipé d'une base de données Jeppesen contenue dans des cartes mémoires situées à gauche de l'appareil.

#### Boutons et molettes:

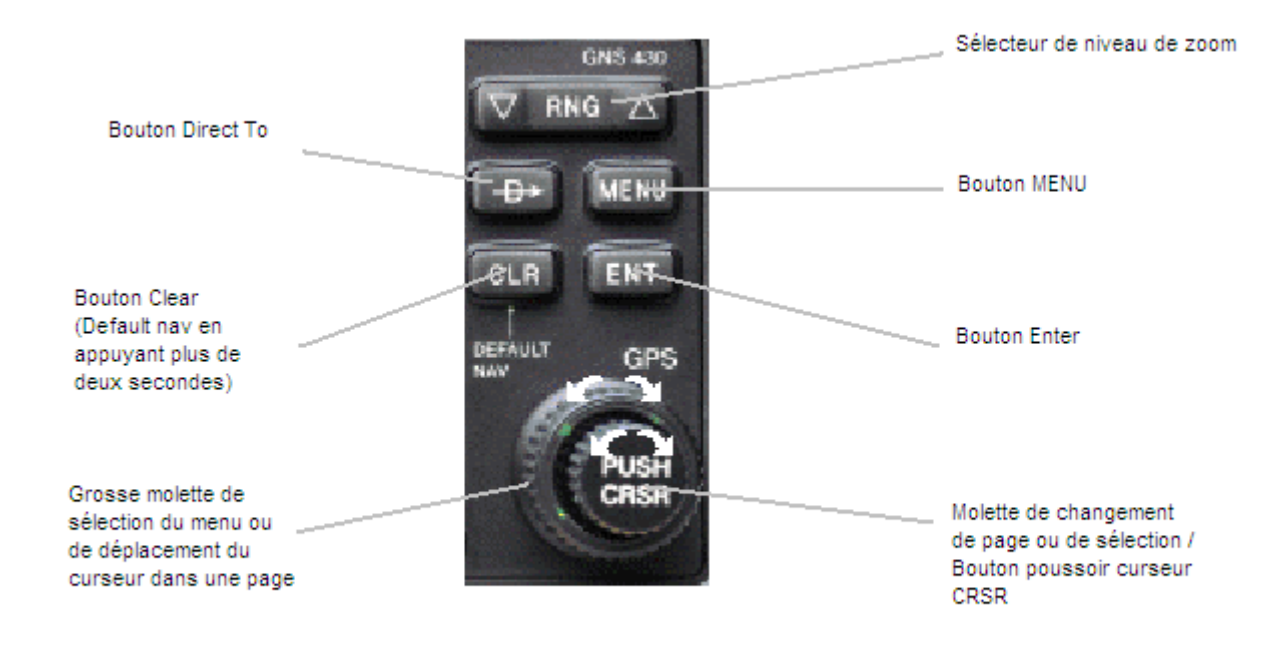

Les fonctions et informations GPS sont regroupées en menus. Ces menus sont divisés en pages. La navigation se fait via la double molette de droite (PUSH CRSR). La grande molette pour changer de menu, la petite pour changer de page.

En bas à droite de l'écran se trouve une case bleue contenant le nom du menu ainsi que plusieurs rectangles blancs symbolisant les pages au sein de ce menu. Le rectangle plein est la page afichée à l'écran.

Dans chaque page, la molette permet de faire apparaître un curseur en poussant dessus (PUSH CRSR). La grande couronne de la molette permet de déplacer le curseur, la petite molette permet de changer la valeur sélectionnée par le curseur.

Le bouton ENT permet de valider la valeur choisie.

Le bouton CLR permet d'effacer ou d'annuler la sélection en cours. En appuyant pendant 2s sur le bouton CLR, l'affichage retourne à la page Default NAV, quelle que soit la page ou l'opération en cours.

*Remarque: on peut parfois se perdre un peu dans les pages et menus du GPS. Dans ce cas, ne pas oublier qu'avec la touche CLR, on peut revenir à la page Default NAV.*

### **Les pages du GPS:**

Il y a quatre menus. NAV, WPT, AUX et NRST:

#### Menu NAV:

C'est le menu le plus utilisé. Il est constitué de 6 pages. De gauche à droite:

Default NAV, MAP, COM/NAV, POSITION, SATELLITE, VNAV (certains GNS430 sont dotés d'une 7e page: TERRAIN).

#### 1) DEFAULT NAV:

C'est la page principale du GPS. Elle affiche les informations principales de navigation. Le cadre du haut indique l'écart instantané avec la route du plan de vol, en NM.

Le cadre du milieu indique la branche active du plan de vol.

Le cadre du bas indique les informations principales de navigation, telles que la vitesse sol, la route vraie, ou l'heure de passage au point suivant du plan de vol.

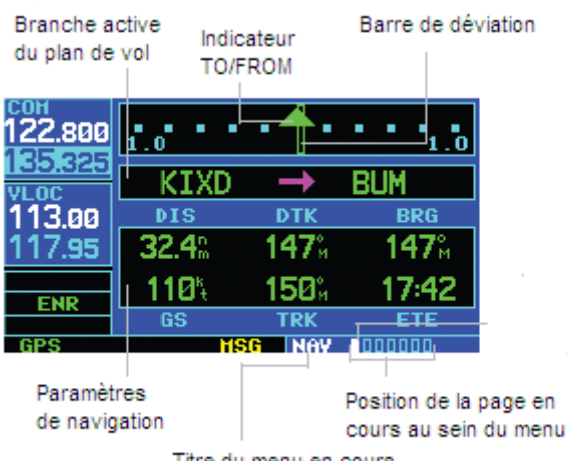

Titre du menu en cours

#### 2) MAP

Cette page affiche la carte, centrée sur la position GPS de l'avion. Les informations affichées sur la carte sont essentiellement aéronautiques: aérodromes, VOR, NDB, intersections, zones de contrôle et zones particulières (D, R, P). Quelques informations topographiques sont également fournies: autoroutes et voies ferrées. Le fond de carte est noir, bleu au-dessus de l'eau.

Le plan de vol s'affiche en blanc, sauf la branche active qui s'affiche en magenta.

Le niveau de détail est modifié via la touche CLR. A chaque pression sur cette touche, certains détails disparaissent. Il y a quatre niveaux de détail. Au plus bas niveau de détail, une pression sur la touche CLR revient au niveau de détail maximum.

L'échelle de la carte est affichée en bas à gauche. On peut zoomer ou dézoomer via la touche RNG. Vers le bas pour zoomer, vers le haut pour dézoomer.

A droite de l'écran sont affichés une sélection d'informations de navigation.

*Remarque: si un point n'apparait pas sur la carte, appuyer plusieurs fois sur la touche CLR permettra de passer en revue tous les niveaux de détail pour revenir au niveau de détail maximum.*

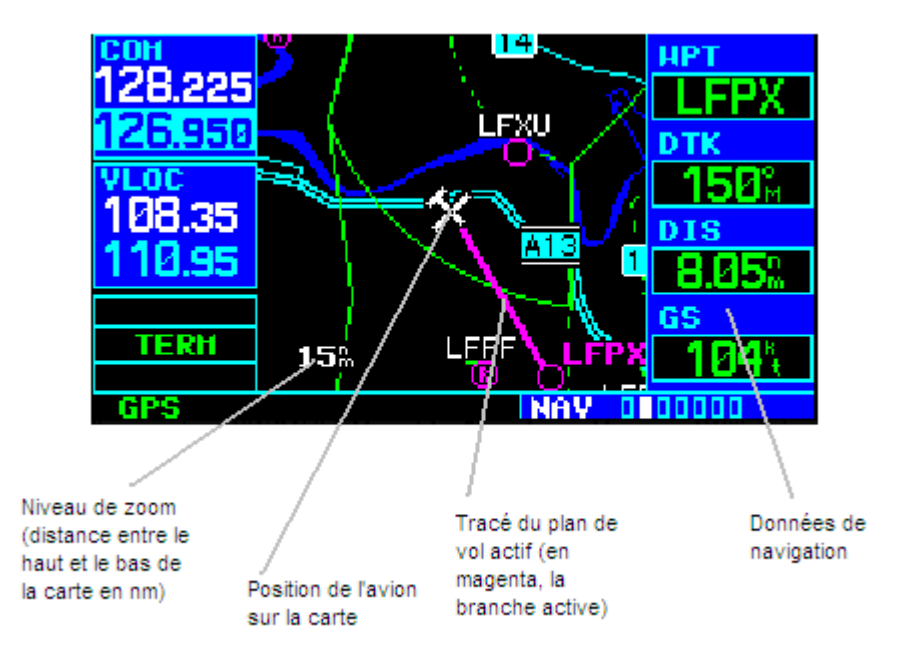

### 3) COM/NAV

Cette page affiche toutes les fréquences radio ATC et ILS des terrains de départ, enroute et destination.

*Remarque: en appuyant sur la touche PUSH CRSR, on affiche le curseur de sélection. En déplacant le curseur, via la grande couronne, on peut sélectionner une des fréquences radio. Une fois le curseur positionné sur cette fréquence, on peut, en appuyant sur la touche ENT, transférer directement cette fréquence vers la radio appropriée (COM ou VLOC).*

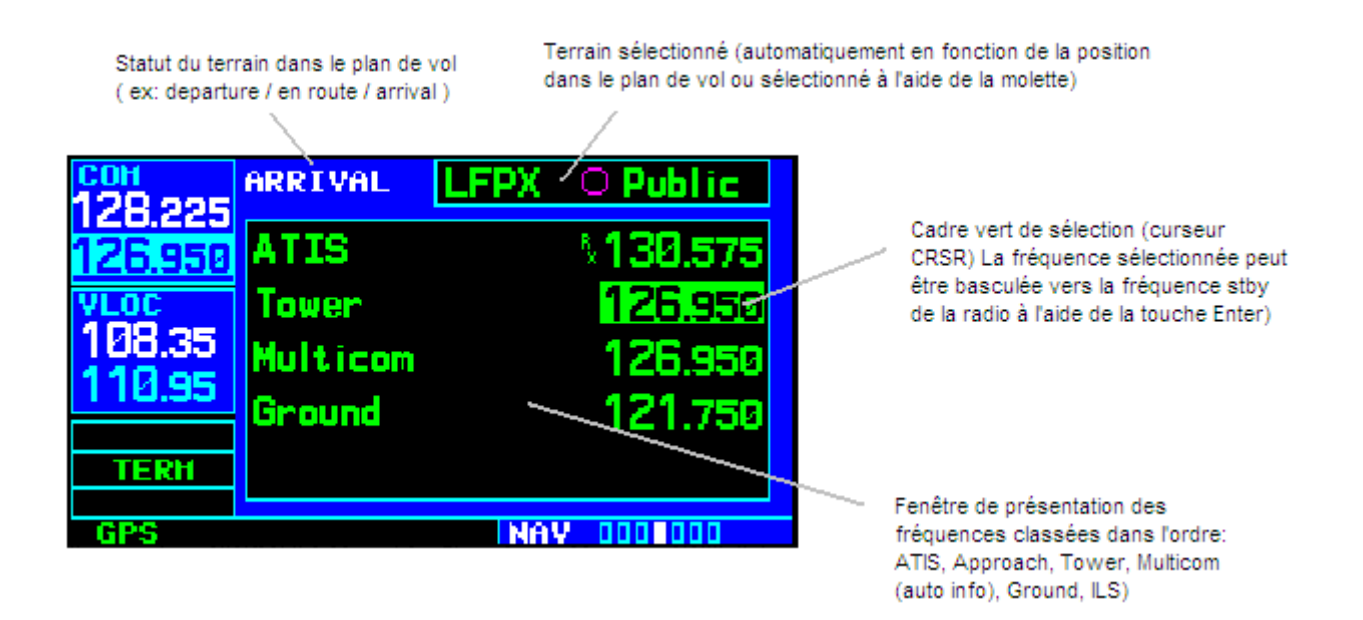

*Remarque: en page COM/NAV, si aucun plan de vol n'est actif, le GNS sélectionne le terrain le plus proche de la position d'initialisation du GPS.*

### 4) POSITION

Cette page affiche les informations de position instantanée de l'avion. En haut la route vraie sur un affichage type compas, en-dessous trois informations de navigation. La position en coordonnées géographiques latitude longitude, l'heure locale, et en bas, la position en radial distance par rapport à un point donné.

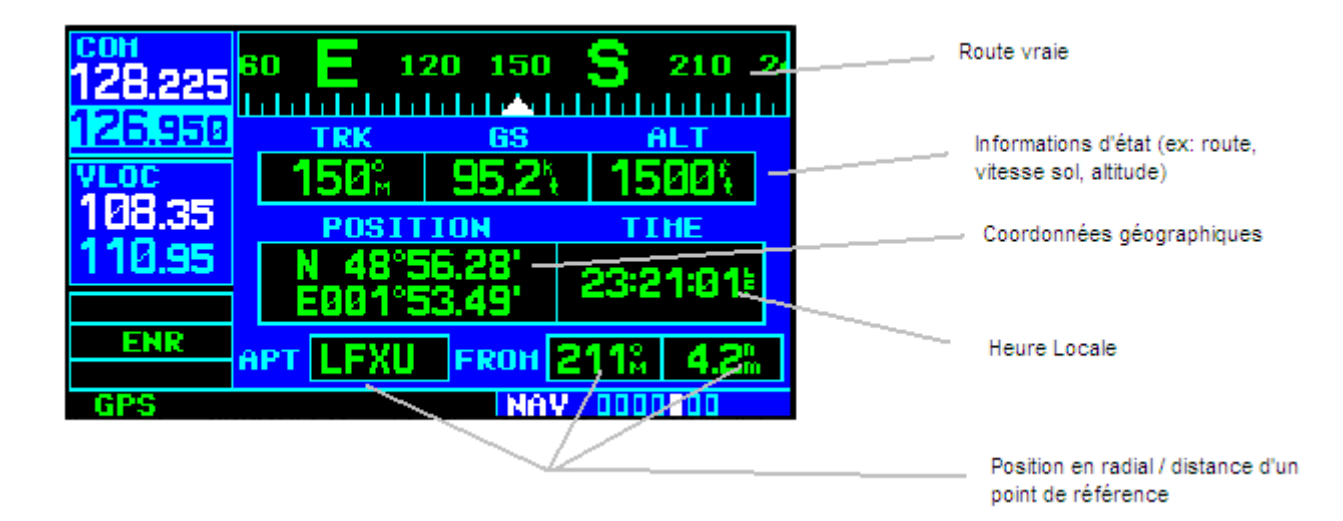

*Remarque: l'heure affichée par le GPS est l'heure la plus exacte qui soit. Elle provient d'une horloge atomique embarquée dans les satellites de la constellation GPS.*

### 5) SATELLITE

Cette page indique la capacité instantanée du GPS (STATUS) ainsi que la qualité de réception des satellites et la précision estimée de la position déterminée.

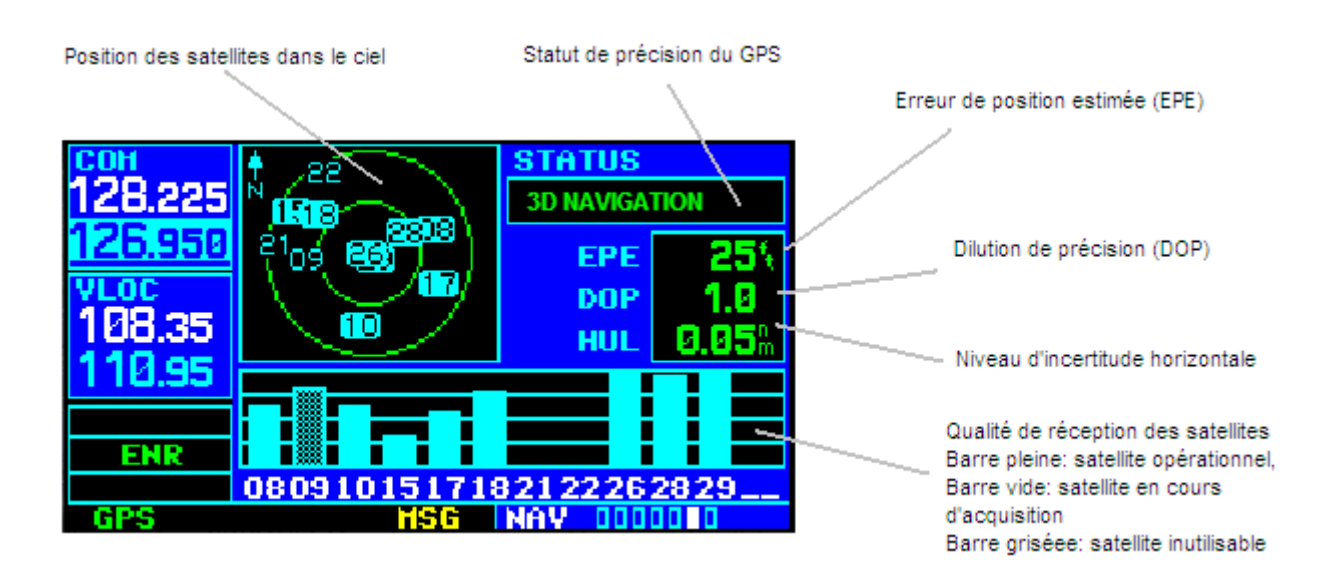

6) VERTICAL NAVIGATION (VNAV)

Cette page permet de définir un profil de navigation en programmant une altitude cible à un point donné et un vario.

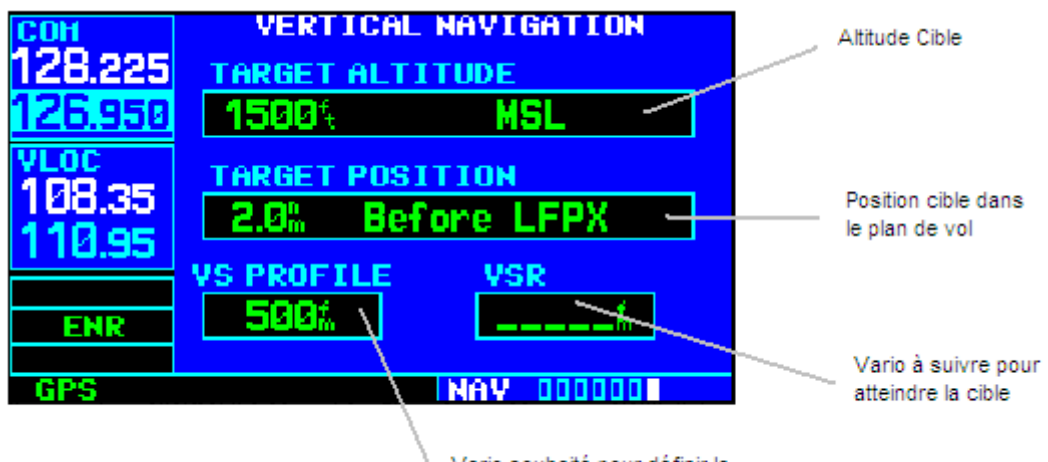

Vario souhaité pour définir le point de début de descente

### Menu WPT:

Ce menu est essentiellement une interface permettant d'accéder aux informations de la base de donnée. La plupart des informations concernent les opérations IFR mais certaines peuvent aussi être utilisées dans le cadre du vol à vue.

Les 6 premières pages concernent les aéroports. L'aéroport sélectionné apparaît en haut de chaque page. On peut changer d'aéroport en faisant apparaître le curseur (PUSH CRSR) pui en modifiant l'indicatif de l'aéroport à l'aide des molettes GPS.

La première page affiche le nom du terrain, ses coordonnées géographiques, son altitude topographique, le ou les types de carburant disponible, l'approche IFR la plus performante, la disponibilité d'un contrôle radar et le statut de l'espace aérien.

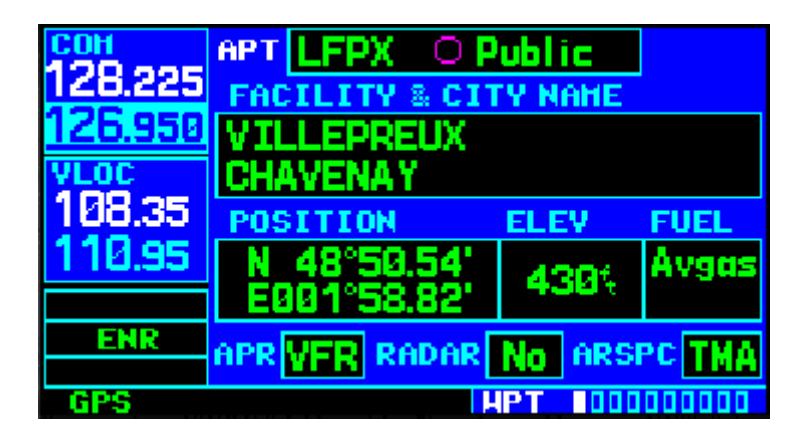

La deuxième page affiche les informations concernant les pistes d'atterrissage: un schéma de la configuration des pistes, les QFU, et pour chaque QFU (selectionnables avec le curseur) la longueur, la largeur et la composition de la piste ainsi que le statut de l'éclairage.

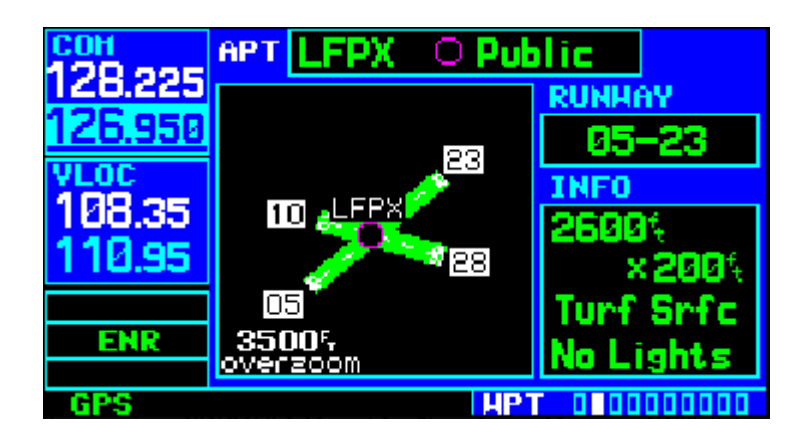

La troisième page affiche les fréquences radio et ILS du terrain.

Les trois pages suivantes concernent uniquement l'IFR.

On trouve ensuite les pages INT (IFR), VOR (informations concernant les VOR), NDB et USR.

### Menu AUX:

Ce menu regroupe différentes fonctions utilitaires, de configuration on d'informations annexes:

Plannification carburant, timing/distance, computer de navigation, mémos, timers, check lists, statistiques, prévisions RAIM, et heures de coucher et du lever du soleil.

#### Menu NRST:

Ce menu comporte huit pages, chaque page affichant une liste d'items classés par proximité avec la position instantanée de l'avion: aéroports, intersections, NDB, VOR, points utilisateur, contrôles aériens, bureaux de piste, espaces aériens.

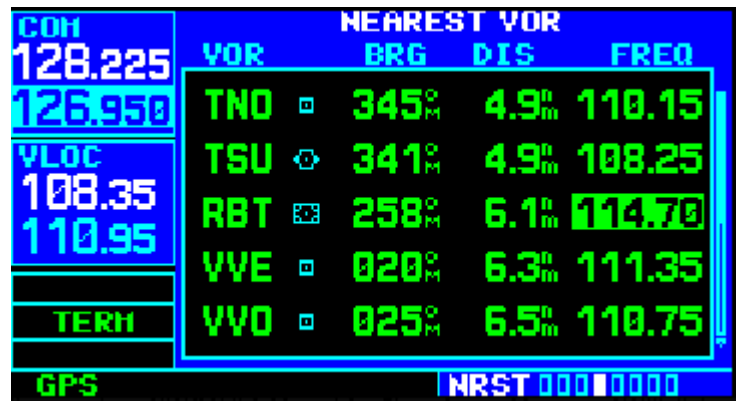

*Remarque: dans les pages NRST, on peut sélectionner une fréquence à l'aide du curseur pour l'afficher sur la radio com ou nav.*

## **Autres Fonctions du GNS430**

## Touche Direct To:

Cette fonction permet de générer instantanément une route directe vers n'importe quel point de la base de donnée ou vers un point utilisateur (USR).

- 1) Presser la touche D barrée d'une flèche.
- 2) Afficher le point désiré à l'aide de la molette PUSH CRSR.
- 3) Presser la touche ENT
- 4) Confirmer l'activation du plan de vol direct to à l'aide de la touche ENT

*Remarque: si l'on ne connait pas le code OACI du point désiré, on peut le trouver par son nom complet ou le nom de la ville.*

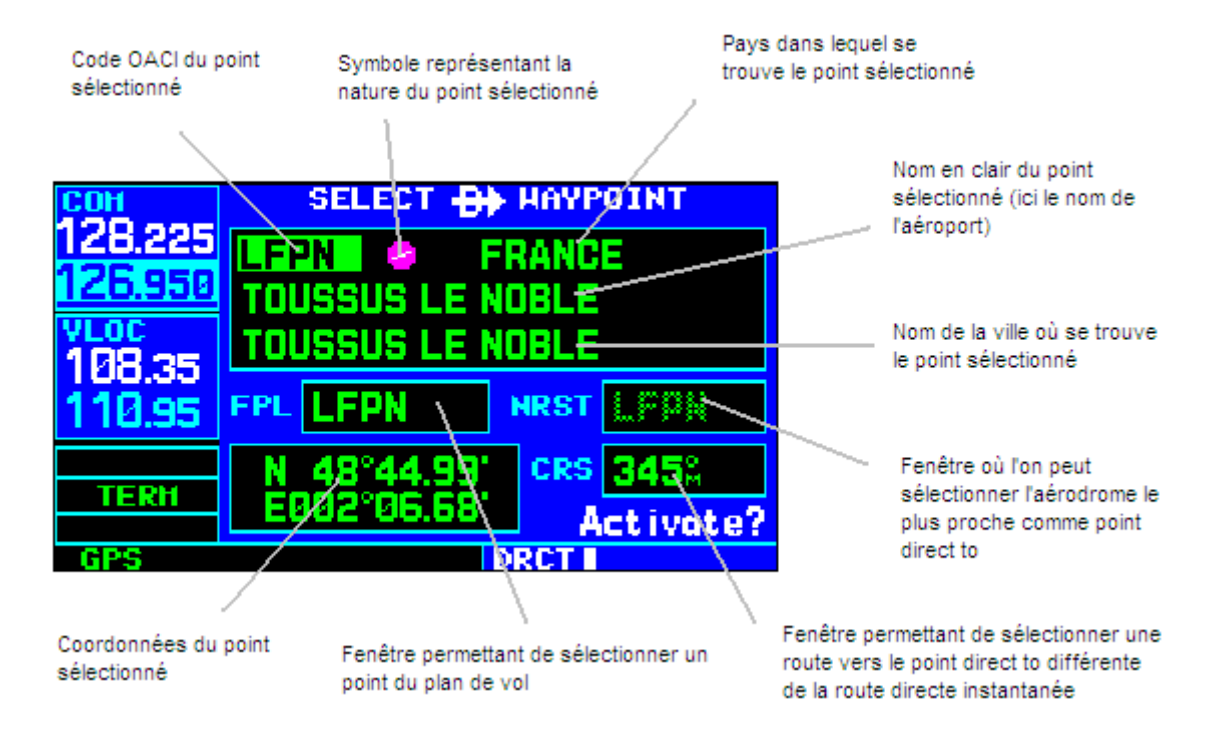

*Remarque: si il existe plusieurs points de la base de donnée (VOR, NDB...) ayant le même indicatif, une fenêtre affichant les différentes possibilités classées par type et pays apparaitra.*

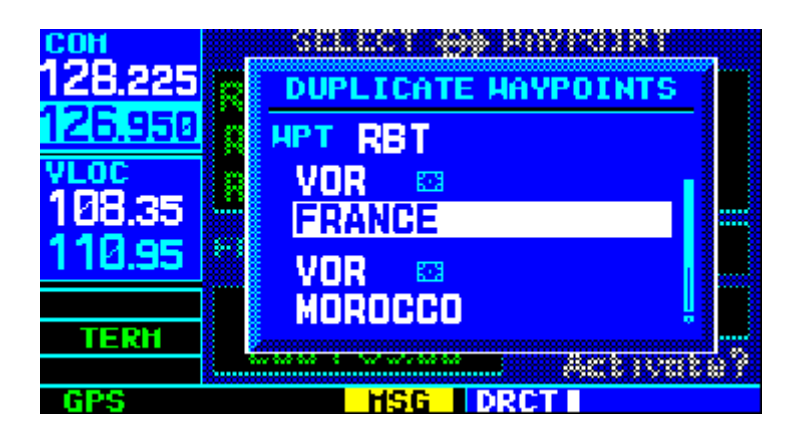

## Touche CDI:

La touche CDI permet de basculer l'indicateur à aiguilles CDI GI 106A du mode VLOC au mode GPS.

En mode VLOC, l'instrument est alimenté par la partie radio VLOC du GNS 430. VLOC blanc est affiché en bas à gauche de l'écran du GNS 430 ainsi que sur le CDI. Dans ce cas, l'instrument fonctionne comme un CDI VOR ou ILS traditionnel.

En mode GPS, l'instrument est alimenté par la partie GPS du GNS 430. GPS vert est affiché en bas à gauche de l'écran du GNS 430 ainsi que sur le CDI. Le CDI indique l'écart entre la position de l'avion et la route active du plan de vol.

#### Touche OBS:

Lorsque le CDI est en mode GPS, la touche OBS permet de transformer le waypoint to (point suivant du plan de vol ou point direct to) en balise VOR virtuelle. OBS vert s'affiche dans la partie inférieure de l'écran du GNS 430. Dans ce cas, le CDI se comporte comme un recepteur VOR traditionnel, l'OBS du GI 106A servant à sélectionner le radial désiré du point GPS servant de balise virtuelle.

Sur la page MAP du GNS 430 le radial s'affiche en magenta.

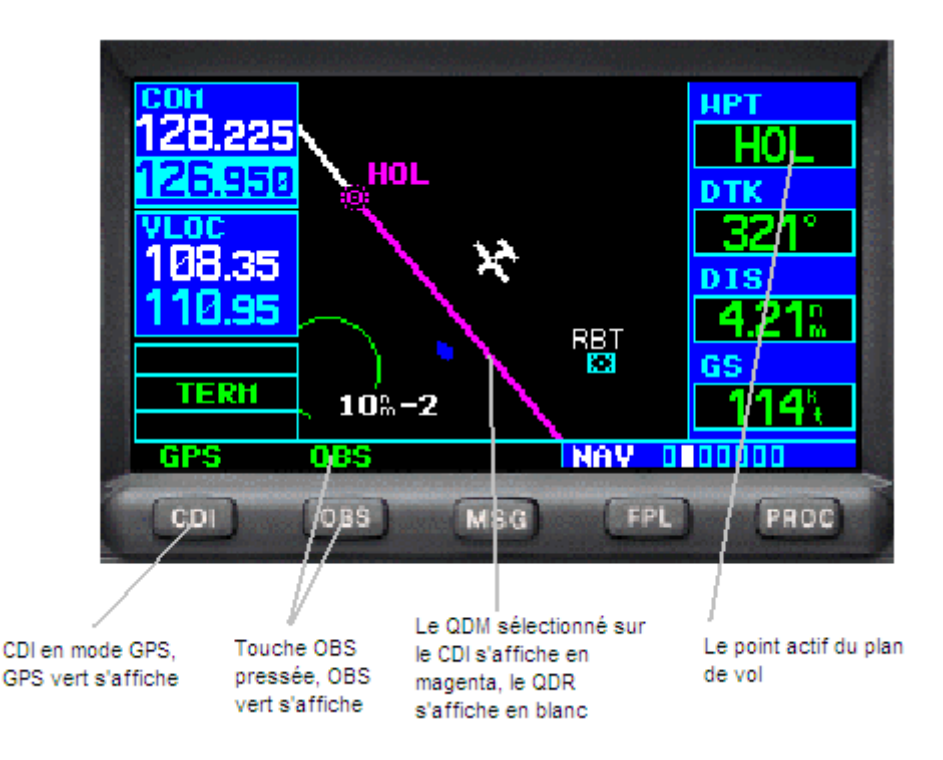

## Touche MSG:

Quand un message d'alerte apparaît, MSG jaune clignotant s'affiche en bas de l'écran du GNS 430. La touche MSG permet d'afficher le message à l'écran. En réappuyant sur la touche MSG ou en appuyant sur la touche CLR, on revient à l'écran affiché précédemment. MSG jaune reste affiché en bas de l'écran tant que le message est toujours valable, mais ne clignote plus.

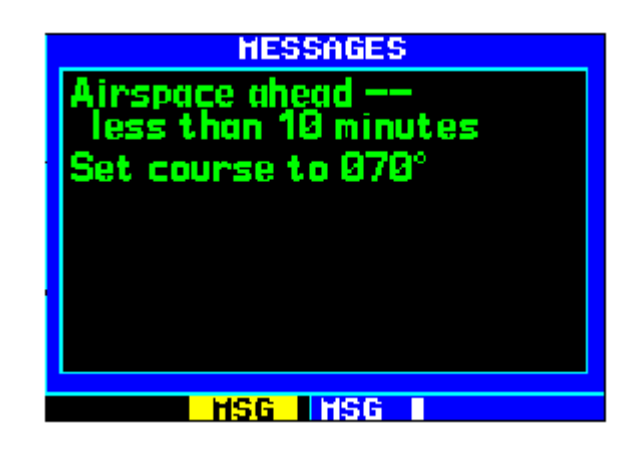

## Touche FPL:

Cette touche permet d'accéder au menu plan de vol FPL. Le menu FPL se compose de deux pages.

La première page affiche le plan de vol actif. En haut se trouve le numero du FPL correspondant à son numero dans la database, 0 si il n'est pas enregistré. A droite le nom du plan de vol. En dessous, les points du plan de vol et des informations GPS liées au plan de vol. La branche active est représentée par une flèche magenta.

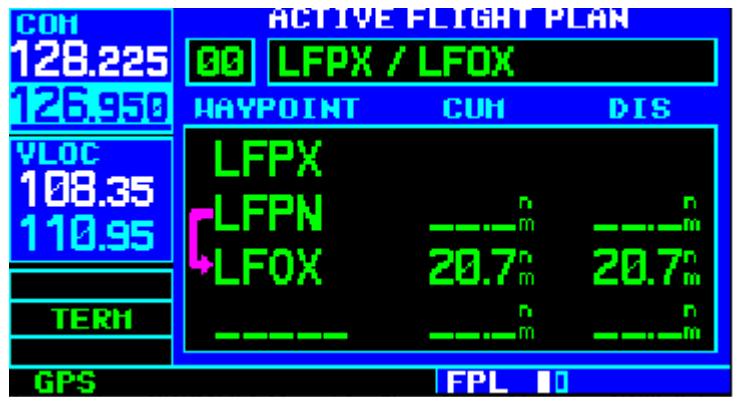

La deuxième page affiche les différents plans de vol enregistrés en mémoire. En haut le nombre de plans de vol en mémoire et le nombre de plans de vols encore disponibles.

### Touche PROC:

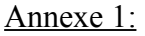

# **Récapitulatif des commandes du GNS 430:**

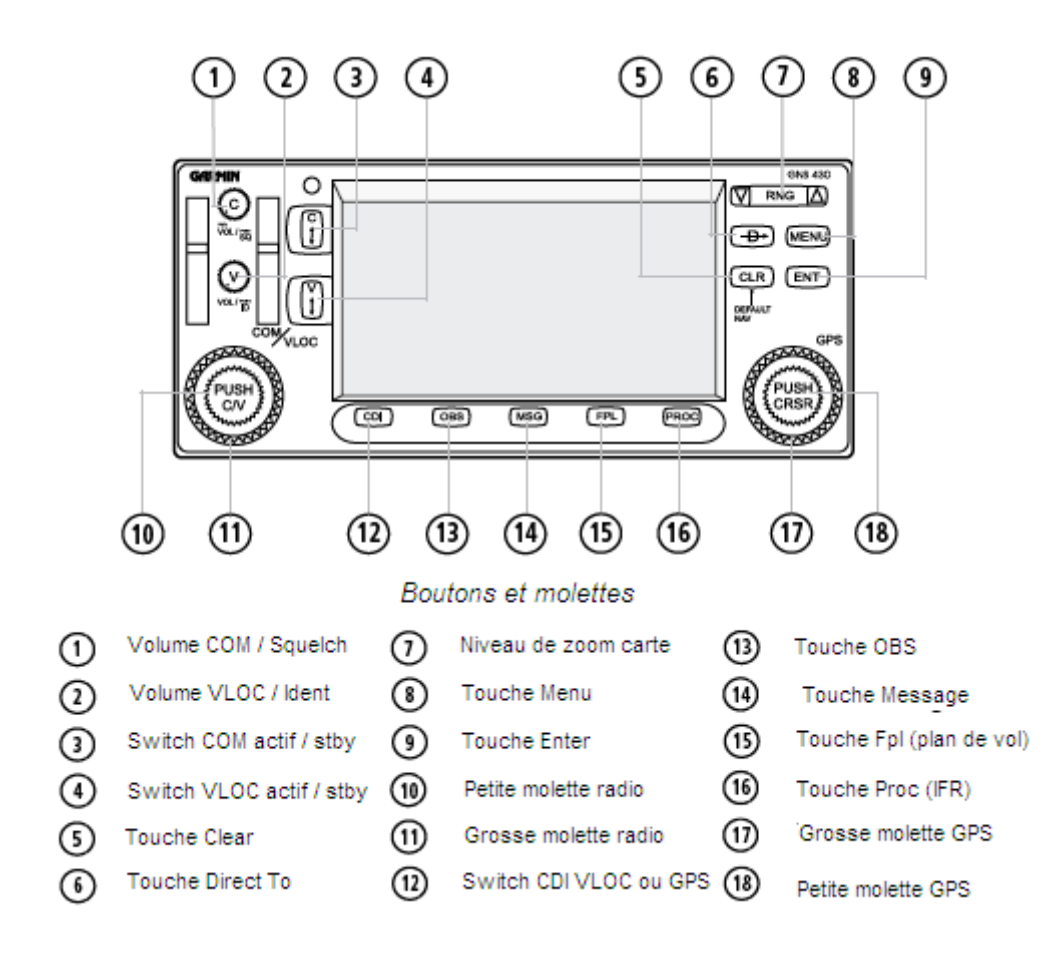

# Annexe 2:

# **Lexique des abbréviations:**

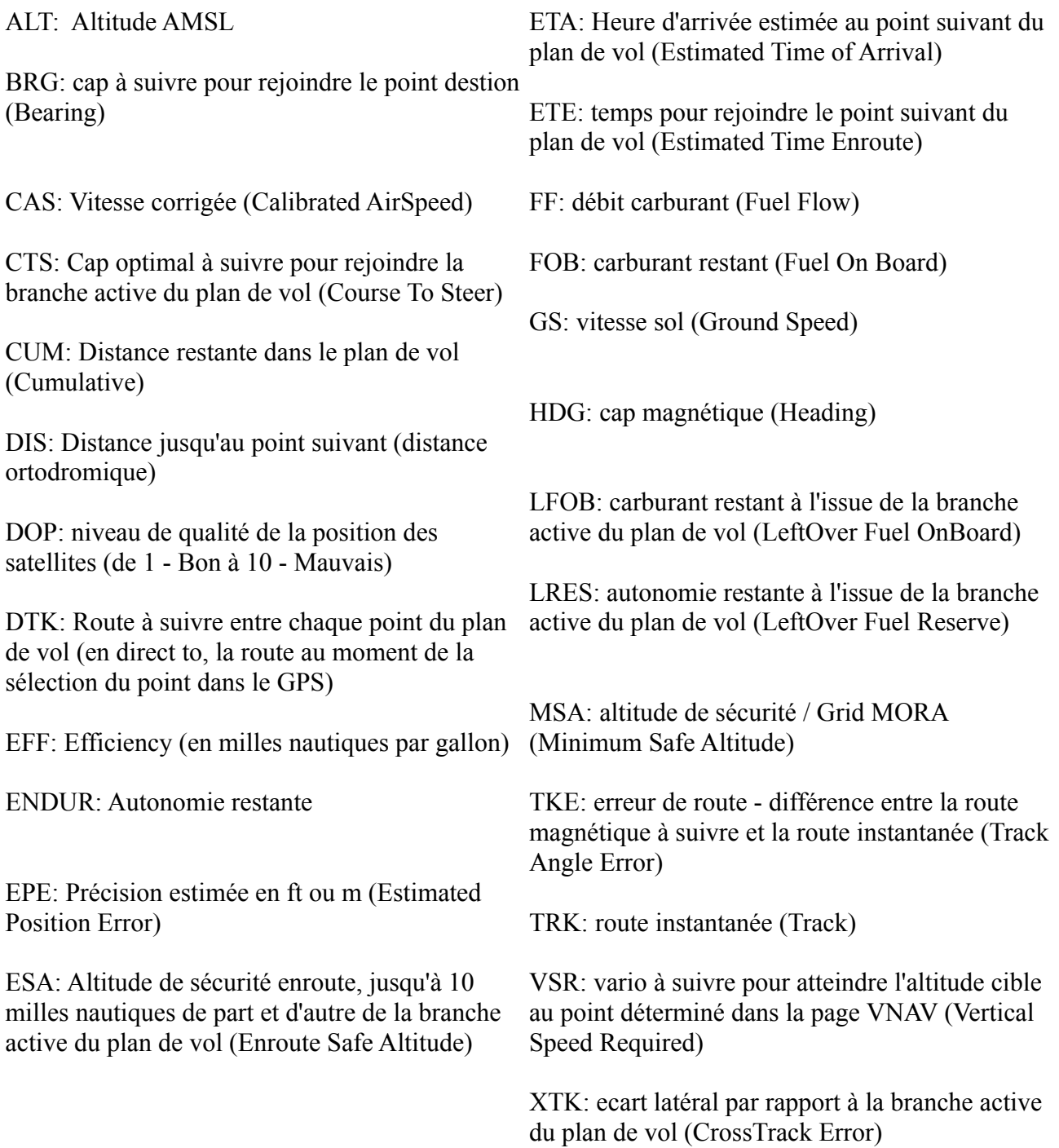

#### Annexe 3:

### **Recapitulatif des remarques:**

*Remarque: La luminosité de l'écran s'adapte automatiquement à la luminosité ambiante pour assurer le confort d'utilisation en vol de nuit.*

*Remarque: En utilisation normale, s'assurer que ni SQ ni ID ne soit affiché sur l'écran d'affichage des fréquences radio. Dans le cas contraire, la qualité d'écoute des radios est fortement diminuée.*

*Remarque: on peut parfois se perdre un peu dans les pages et menus du GPS. Dans ce cas, ne pas oublier qu'avec la touche CLR, on peut revenir à la page Default NAV.*

*Remarque: en appuyant sur la touche PUSH CRSR, on affiche le curseur de sélection. En déplacant le curseur, via la grande couronne, on peut sélectionner une des fréquences radio. Une fois le curseur positionné sur cette fréquence, on peut, en appuyant sur la touche ENT, transférer directement cette fréquence vers la radio appropriée (COM ou VLOC).*

*Remarque: en page COM/NAV, si aucun plan de vol n'est actif, le GNS sélectionne le terrain le plus proche de la position d'initialisation du GPS.*

*Remarque: si un point n'apparait pas sur la carte, appuyer plusieurs fois sur la touche CLR permettra de passer en revue tous les niveaux de détail pour revenir au niveau de détail maximum.*

*Remarque: l'heure affichée par le GPS est l'heure la plus exacte disponible sur terre. Elle provient d'une horloge atomique embarquée dans les satellites de la constellation GPS.*

*Remarque: dans les pages NRST, on peut sélectionner une fréquence à l'aide du curseur pour l'afficher sur la radio com ou nav.*

*Remarque: si l'on ne connait pas le code OACI du point désiré, on peut le trouver par son nom complet ou le nom de la ville.*

*Remarque: si il existe plusieurs points de la base de donnée (VOR, NDB...) ayant le même indicatif, une fenêtre affichant les différentes possibilités classées par type et pays apparaitra.*

# **GMA 340**

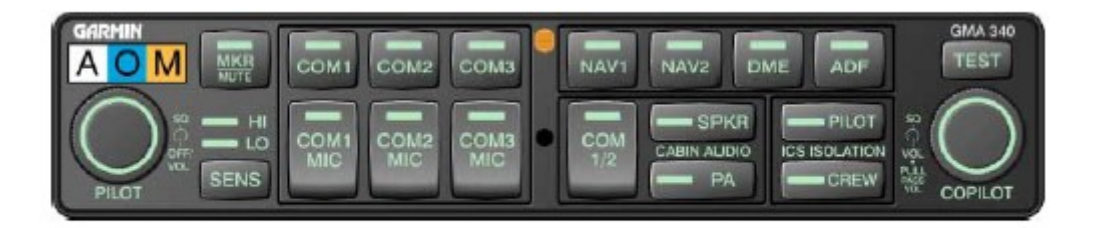

Le GMA 340 est une boite de mélange et de gestion intercom. Il est équipé d'une interface marker beacon pour les approches IFR (voyants AOM<sup>1</sup>, HI LO<sup>3</sup>, boutons MKR MUTE<sup>2</sup> et SENS<sup>4</sup>). Cette interface est inactive sur les avions VFR.

Le GMA 340 est équipé de deux molettes doubles dédiées au contrôle intercom. La grosse molette de gauche<sup>6</sup> contrôle le volume intercom pilote, la petite molette<sup>5</sup> contrôle le squelch (sensibilité micro) du pilote. Les molettes de droite contrôlent le volume copilote <sup>8</sup>, et le squelch copilote <sup>7</sup>. La petite molette de droite<sup>7</sup> peut être tirée d'un cran pour contrôler le volume intercom passagers (places arrières, uniquement sur FGOOF).

Les boutons poussoirs sont équipés d'un voyant témoin. Le bouton TEST <sup>17</sup> permet d'allumer tous les voyants pour vérifier leur bon fonctionnement. L'intensité lumineuse des voyants s'adapte automatiquement à la luminosité ambiante, grâce à une cellule photovoltaïque <sup>18</sup>.

La rangée supérieure de boutons poussoirs contrôle la réception des signaux radio provenant des différentes sources possibles ( VHF COM1,2,3<sup>13</sup> et balises radionav <sup>16</sup>).

Dans la partie inférieure gauche, trois boutons COM1,2,3 MIC<sup>14</sup> servent à sélectionner la radio sur laquelle le pilote émet. A droite se trouve un bouton COM ½ <sup>15</sup> permettant d'émettre sur deux radios différentes à condition que l'avion en soit équipé (l'OF et le LB n'ont qu'une seule radio com).

Dans la partie inférieure droite se trouvent quatre boutons de contrôle intercom. Le bouton SPKR<sup>12</sup> permet d'écouter la source radio sur le haut-parleur cabine. Le bouton PA (passenger address) <sup>11</sup> permet de brancher le haut-parleur cabine sur l'intercom (pour donner des consignes à des passagers non équipés de casque par exemple). Le bouton PILOT <sup>10</sup> isole le pilote de l'intercom. Le bouton CREW <sup>9</sup> isole les deux places avant des places arrière.

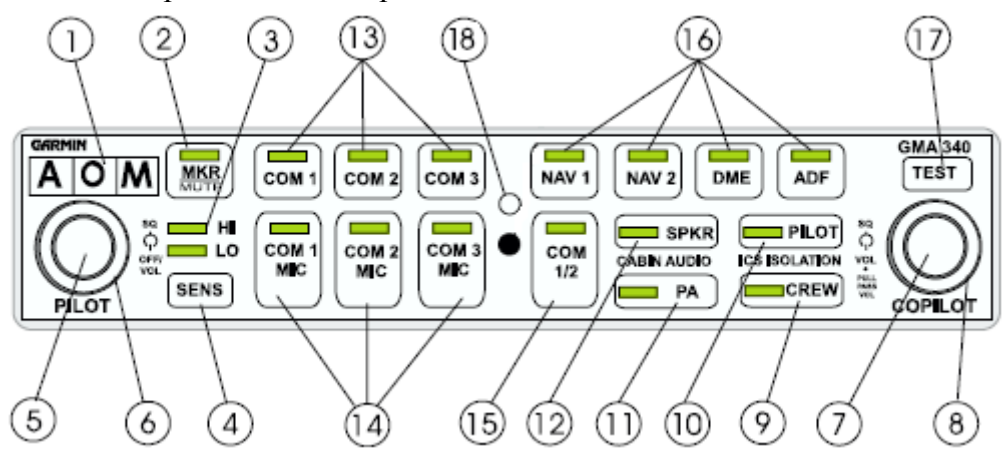

# **GTX 327**

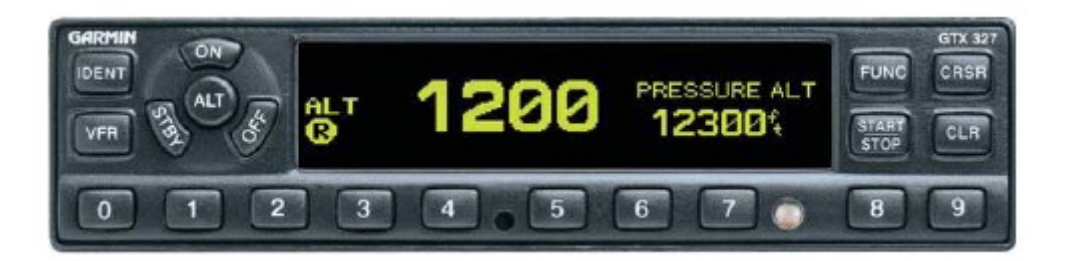

Le GTX 327 est un transpondeur digital doté de quelques fonctions complémentaires: chronomètre, compte à rebours, temps de vol et altimètre (calé en standard).

Il est équipé d'un écran d'affichage à cristaux liquides dont la luminosité s'adapte automatiquement à la luminosité ambiante.

Plusieurs touches rétro-éclairées permettent le contrôle du transpondeur et des fonctions annexes.

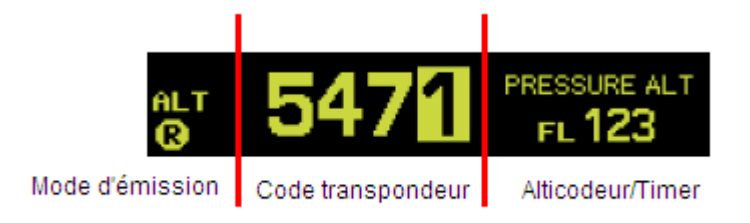

L'écran est divisé en trois partie. La partie gauche indique le mode de réponse du transpondeur aux interrogations du radar secondaire. Le R s'affiche lorsque le transpondeur émet une réponse.

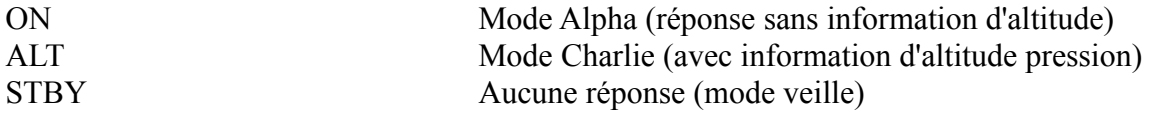

La partie centrale affiche le code transpondeur actif ou en cours d'insertion.

La partie droite est dédiée aux fonctions annexes:

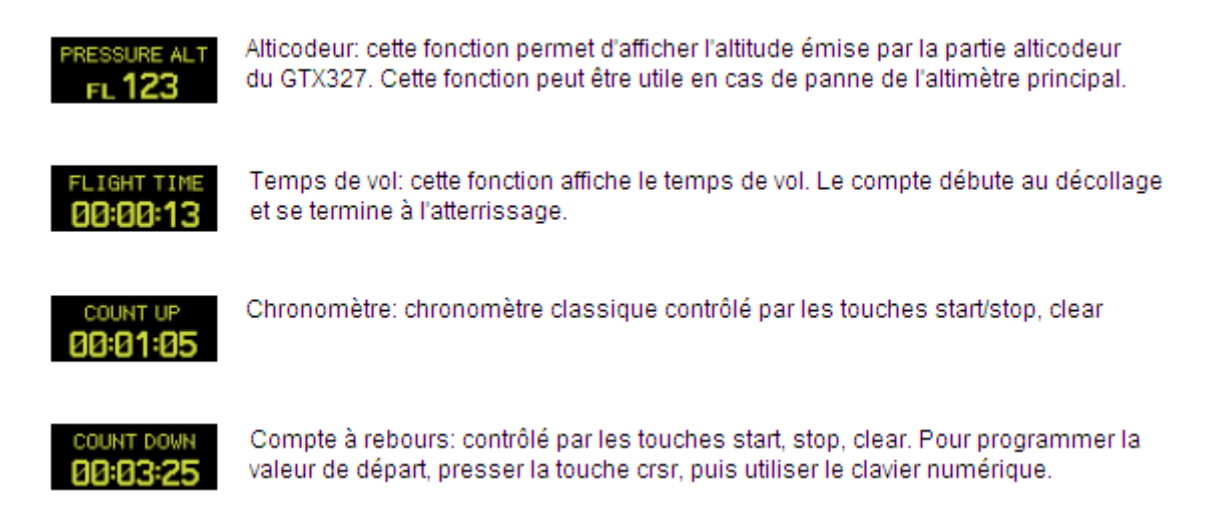

Les touches situées autour de l'écran permettent de contrôler les modes de réponse, les codes transpondeur, et les fonctions annexes.

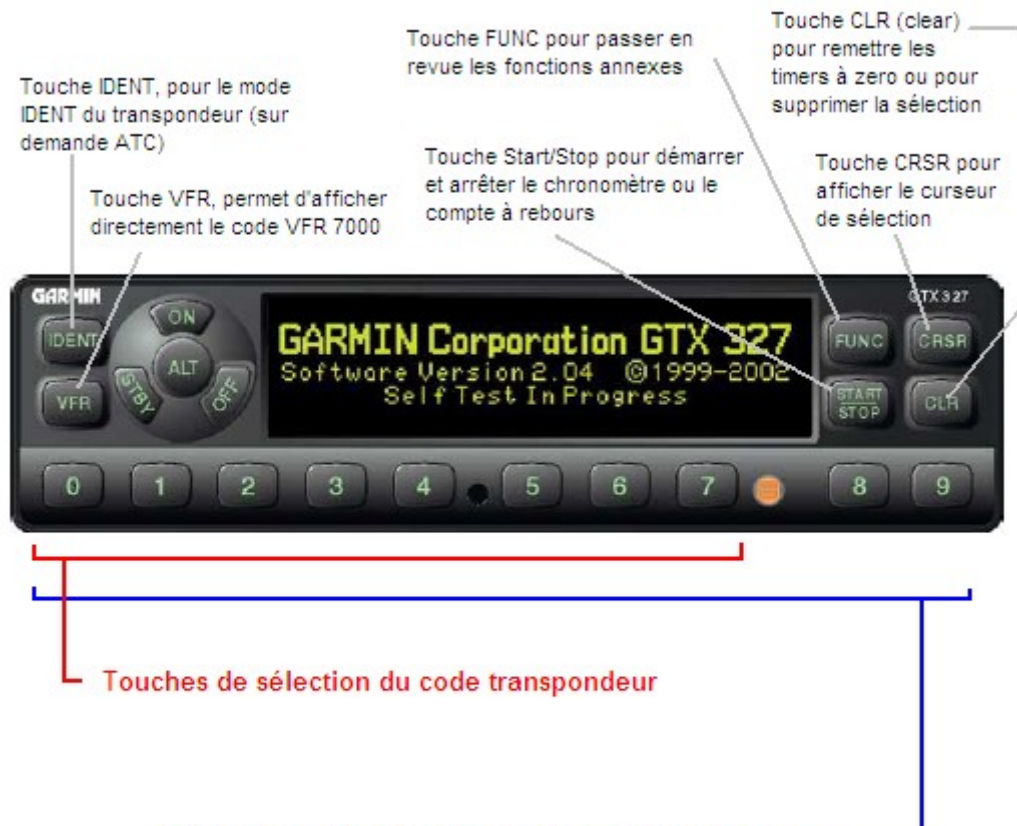

Touches de programmation du compte à rebours

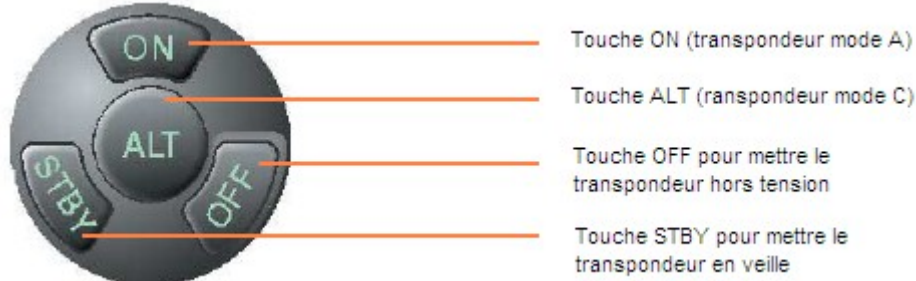

Touche ALT (ranspondeur mode C)